# Ohje Teams-tapaamiseen liittymiseen

Suositellaan käytettäväksi Google Chrome tai Microsoft Edge verkkoselaimilla. Firefox ja Safari selaimissa ongelmia äänen ja kuvan siirrossa.

- Saat sähköpostiisi kutsun Microsoft Teams kokoukseen
- •Kokoukseen pääset liittymään Liity Microsoft Teams kokoukseen linkistä

Liity Microsoft Teams - kokoukseen

+358 9 85626445 Finland, Helsinki (Maksullinen)

Neuvottelutunnus: 716 063 39#

Paikalliset numerot: Palauta PIN-koodi | Lisätietoja Teamsista

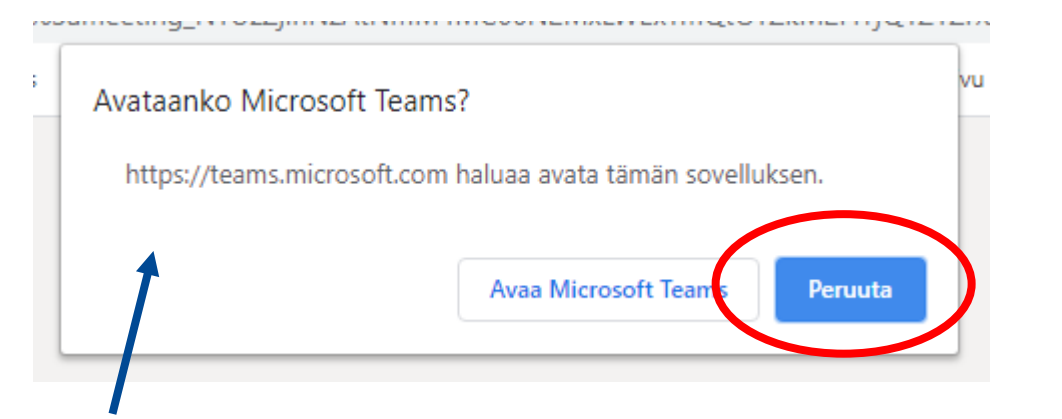

Microsoft Teams

## 1. Jos avautuu yllä oleva  $r$ uutu  $\rightarrow$  klikkaa 'Peruuta'

- 2. Valitse avautuvasta ikkunasta
- "Liity sen sijaan verkossa" - painike.

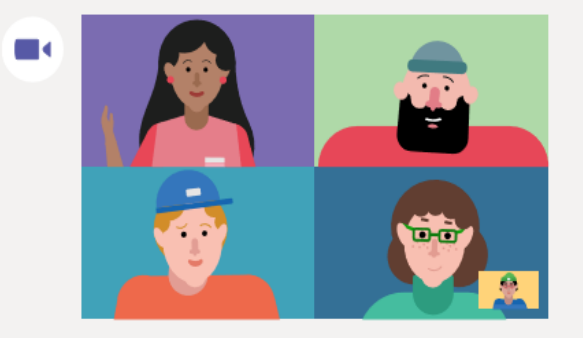

Saat parhaan Teams-kokouskokemuksen työpöytäsovelluksella

Lataa Windows-sovellus

Liity sen sijaan verkossa

Onko sinulla jo Teams-sovellus? Käynnistä se nyt

Selain saattaa kysyä sinulta että sallitaanko kameran ja mikrofonin käyttö, klikkaa Salli tai Allow.

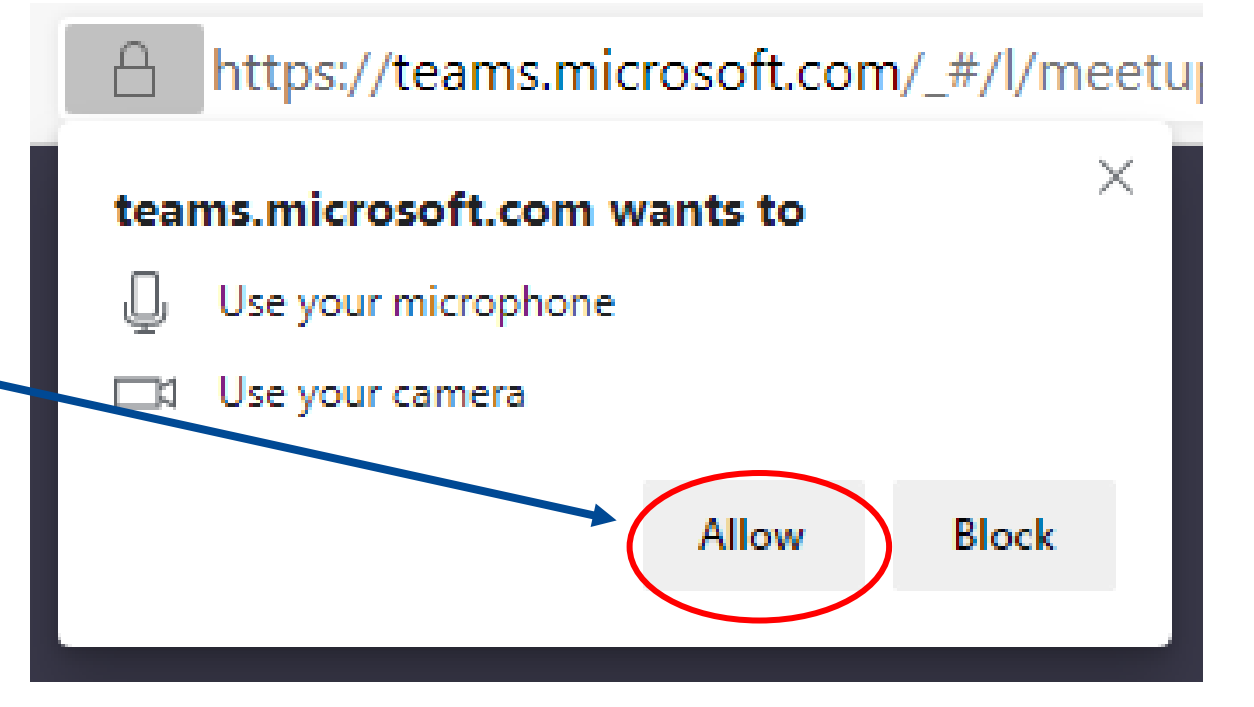

Jos vahingossa painoit muuta kuin sallimista niin ei hätää, Teams ohjeistaa klikkaamaan osoiterivin oikeasta laidasta nappia, josta saat uudelleen sallittua mikrofonin ja kameran käytön.

### Jatka painamalla

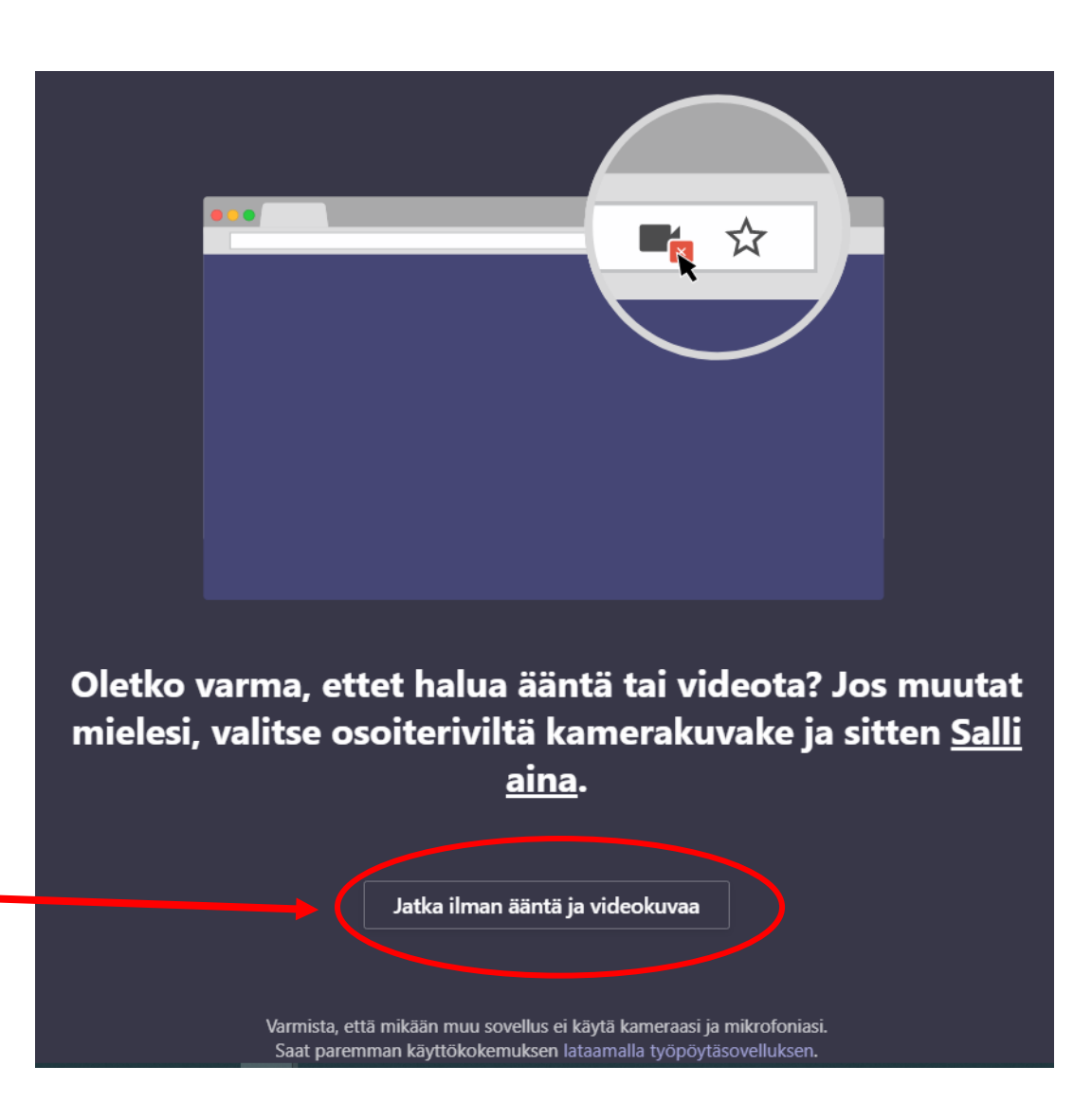

- Kokoukseen pääset liittymään Liity nyt -painikkeesta.
- Viiva video- ja mikrofonikuvakkeiden päällä ilmaisee asetusten olevan pois päältä, jolloin videokuvasi ei näy ja äänesi ei kuulu. Äänesi ja videokuvasi saat aktivoitua kuvakkeita klikkaamalla.

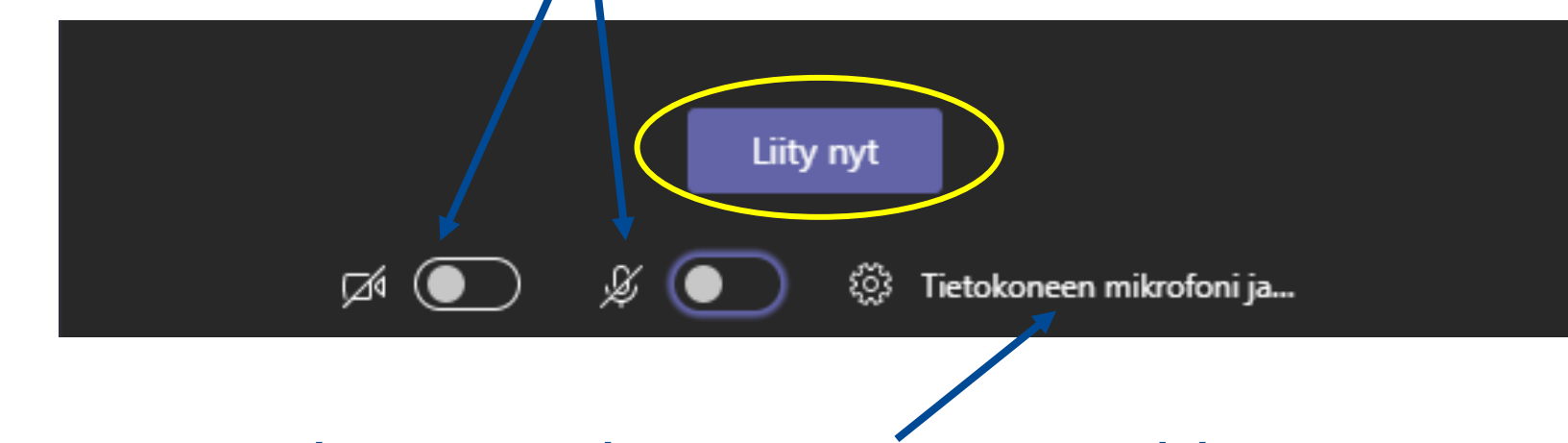

• Valitse ääni- ja videoasetukset pääset muokkaamaan klikkaamalla "Tietokoneen mikrofoni ja…" -kohdasta

### **TEAMS KOKOUS ALKAA KLO 9:00 TERVETULOA!**

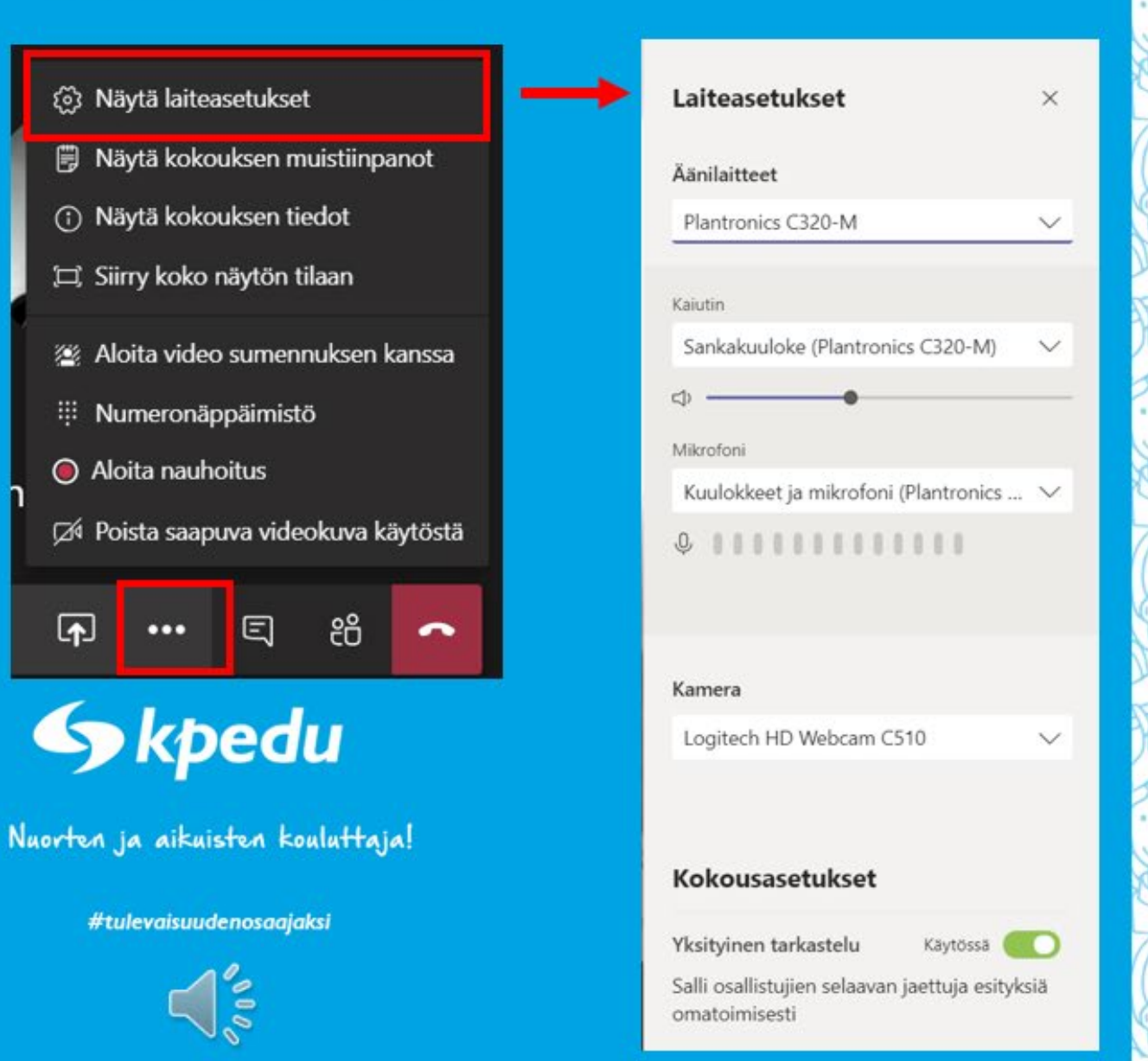

#### Tarkista ääniasetukset